# Providing remote users with access using SSL VPN

This example provides remote users with access to the corporate network using SSL VPN and connect to the Internet through the corporate FortiGate unit. During the connecting phase, the FortiGate unit will also verify that the remote user's antivirus software is installed and current.

- 1. Creating an SSL VPN portal for remote users
- 2. Creating a user and a user group
- 3. Adding an address for the local network
- 4. Configuring the SSL VPN tunnel
- 5. Adding security policies for access to the Internet and internal network
- 6. Setting the FortiGate unit to verify users have current AntiVirus software
- 7. Results

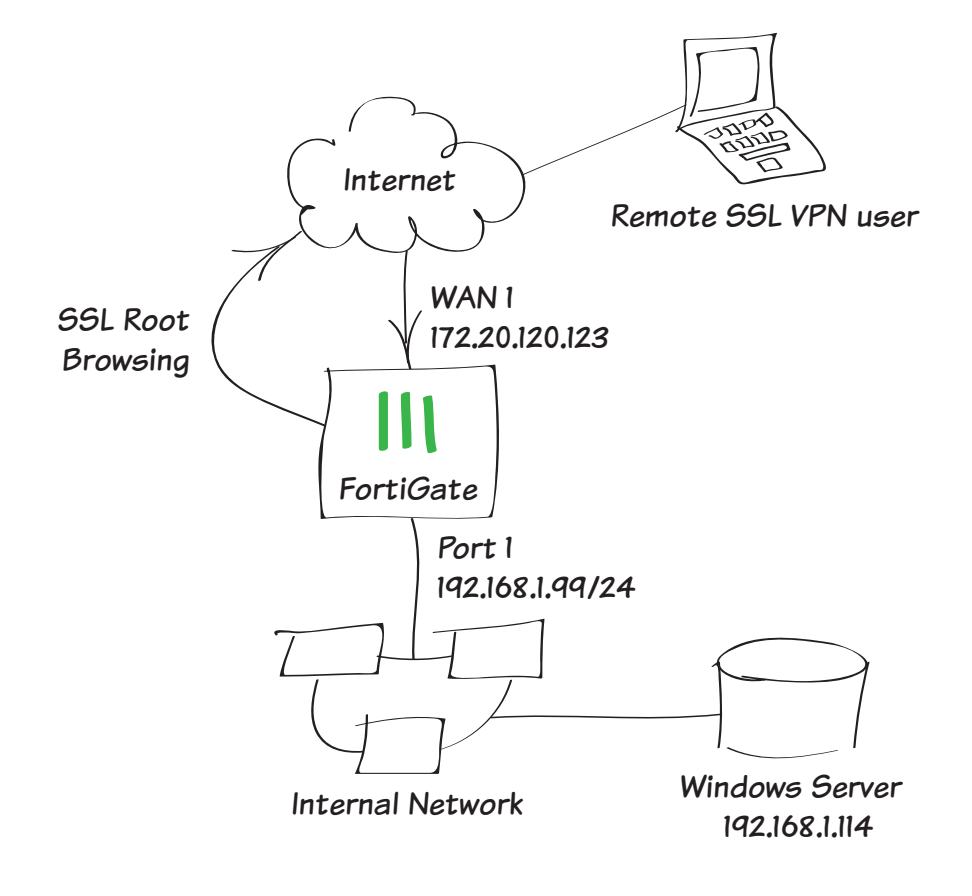

# 1. Creating an SSL VPN portal for remote users

### Go to VPN > SSL > Portals.

Edit the full-access portal.

The full-access portal allows the use of tunnel mode and/or web mode. In this scenario we are using both modes.

#### Enable Split Tunneling is *not*

enabled so that all Internet traffic will go through the FortiGate unit and be subject to the corporate security profiles.

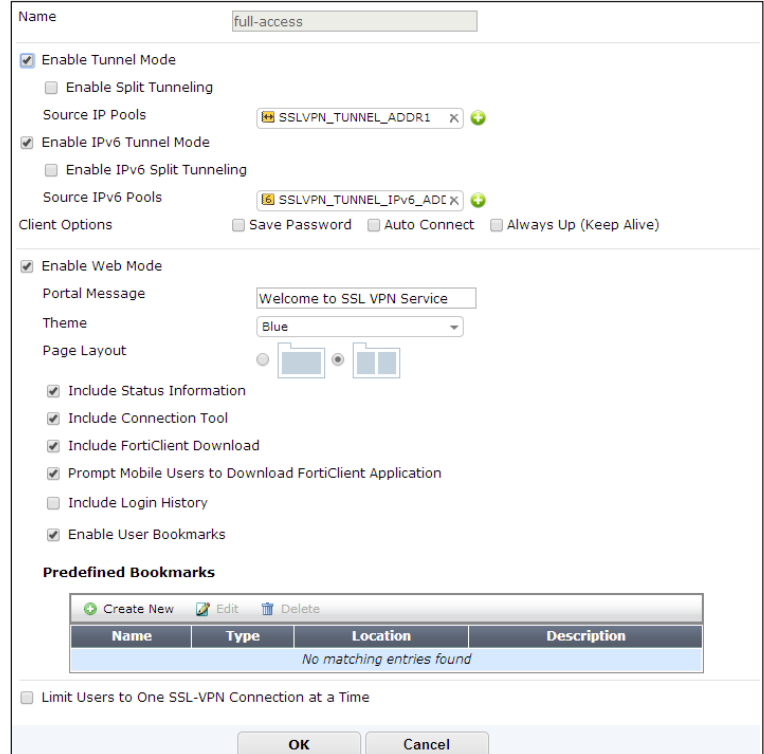

### Select Create New in the Predefined Bookmarks area to add a bookmark for a remote desktop link/connection.

Bookmarks are used as links to internal network resources.

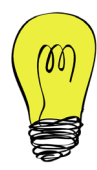

You must include a username and password. You will create this user in the next step, so be sure to use the same credentials.

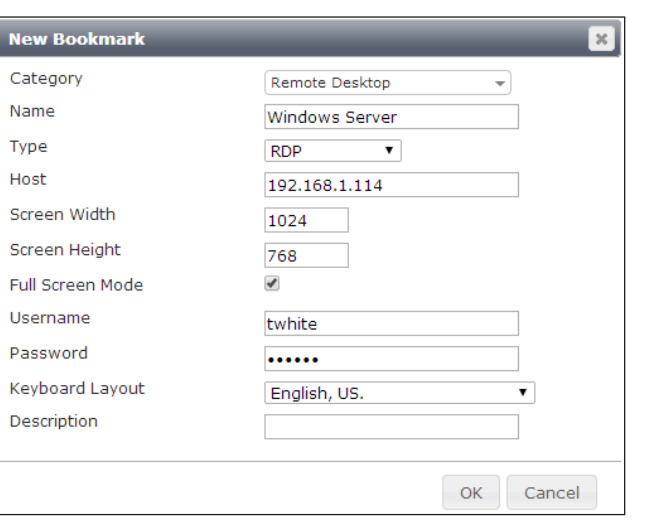

# 2. Creating a user and a user group

### Go to User & Device > User > User Definition.

Add a remote user with the User Creation Wizard (in the example, 'twhite', with the same credentials used for the predefined bookmark).

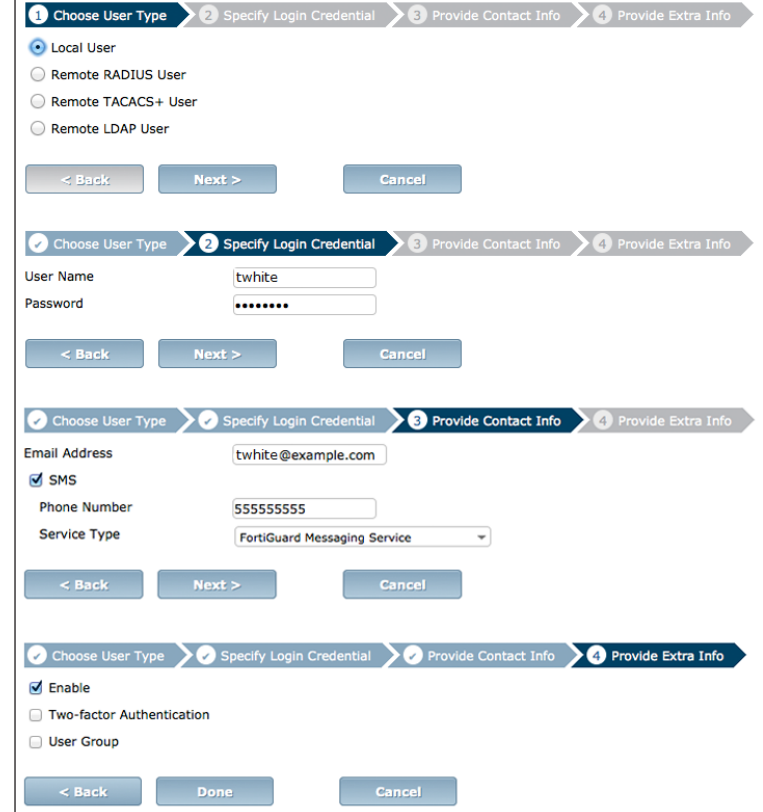

### Go to User & Device > User > User Groups.

Add the user 'twhite' to a user group for SSL VPN connections.

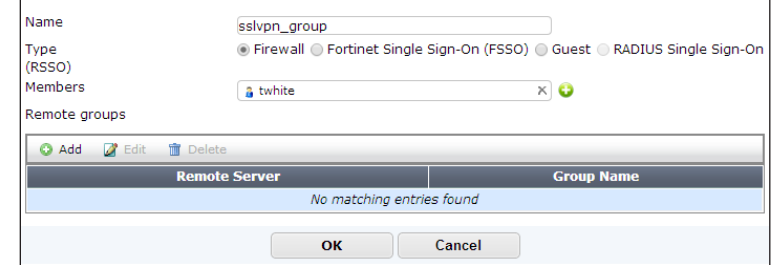

# 3. Adding an address for the local network

Go to Policy & Objects > Objects > Addresses.

Add the address for the local network. Set Subnet / IP Range to the local subnet and set **Interface** to an internal port.

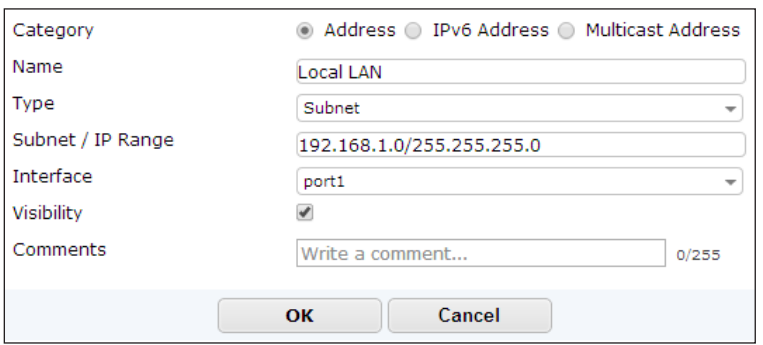

# 4. Configuring the SSL VPN tunnel

Go to VPN > SSL > Settings and set Listen on Interface(s) to wan1.

Set Listen on Port to 443 and Specify custom IP ranges.

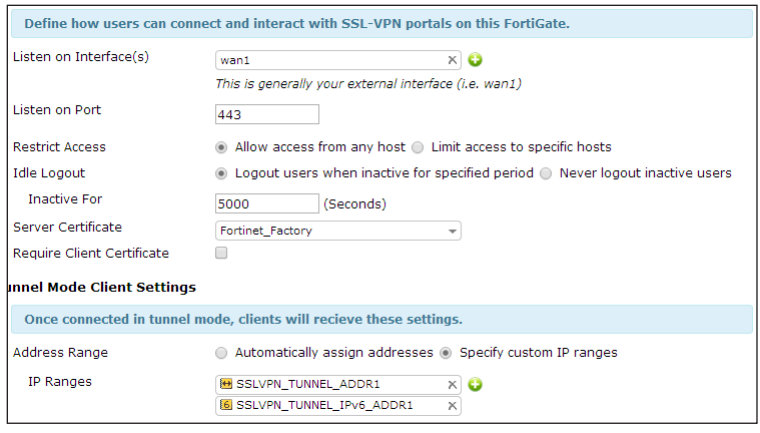

Under Authentication/Portal Mapping, add the SSL VPN user group.

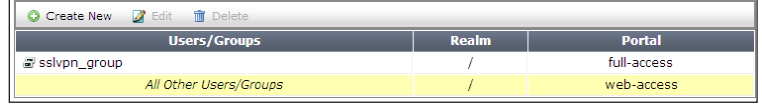

# 5. Adding security policies for access to the Internet and internal network

#### Go to Policy & Objects > Policy > IPv4.

Add a security policy allowing access to the internal network through the *ssl.root* VPN tunnel interface.

#### Set Incoming Interface to ssl.root.

Set **Source Address** to all and select the **Source User** group you created in step 2.

Set **Outgoing Interface** to the local network interface so that the remote user can access the internal network.

Set Destination Address to all, enable NAT, and configure any remaining firewall and security options as desired.

Add a second security policy allowing SSL VPN access to the Internet.

For this policy, **Incoming Interface** is set to ssl.root and Outgoing Interface is set to wan1.

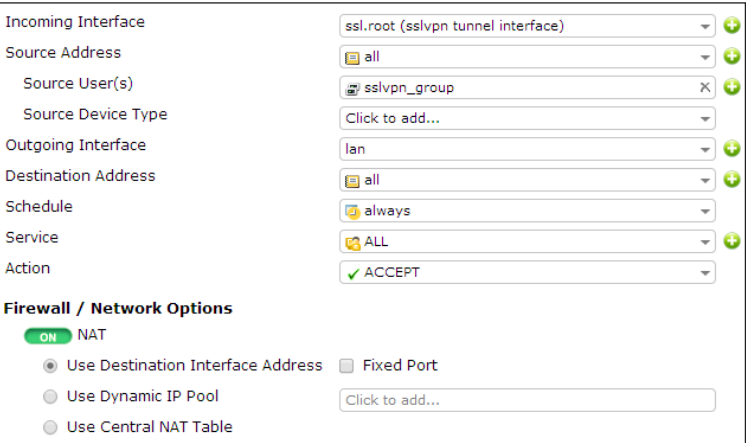

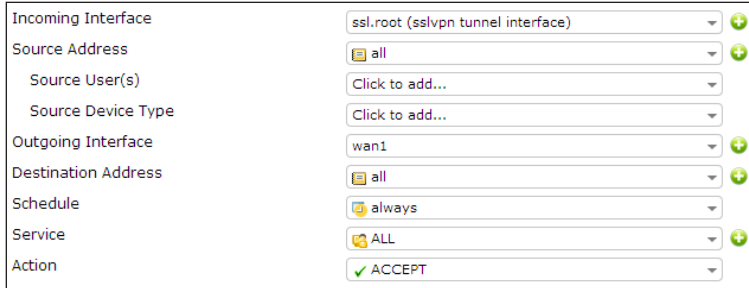

## 6. Setting the FortiGate unit to verify users have current AntiVirus software

Go to System > Status > **Dashboard** 

In the CLI Console widget, enter the commands on the right to enable the host to check for compliant AntiVirus software on the remote user's computer.

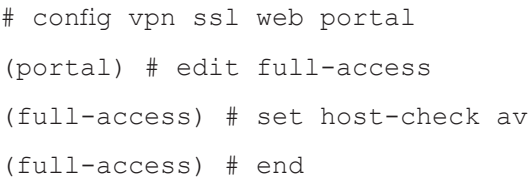

# 7. Results

Log into the portal using the credentials you created in step 2.

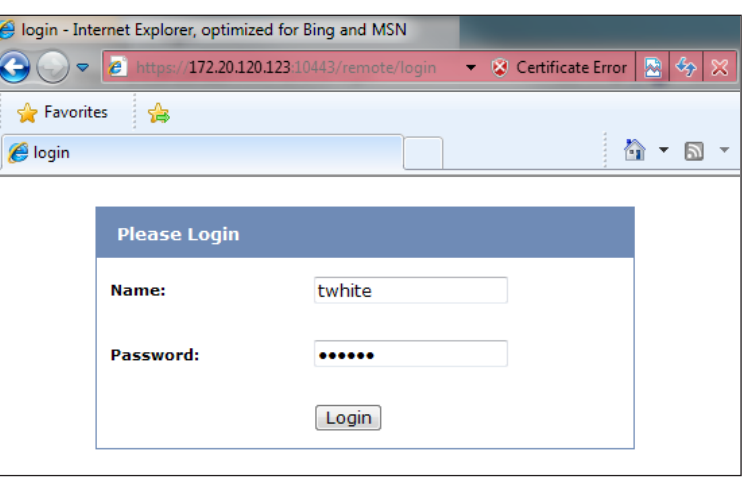

The FortiGate unit performs the host check.

HostCheck Plugin - Internet Explorer, optimized for Bing and MSN → → B https://172.20.120.123:10443/remote/hostcheck\_install?: 図 Certificate Error B ++ × P Search th Favorites a HostCheck Plugin **Performing Host Check...** If you see the yellow warning bar that the hostcheck ActiveX control is not installed or need permission to run, please click on it to install or run it. Alternatively, if you do not want to install or run the ActiveX control, the host checking function can be perfromed by a Java applet.

After the check is complete, the portal appears.

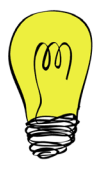

You may need to install the FortiClient application using the available download link.

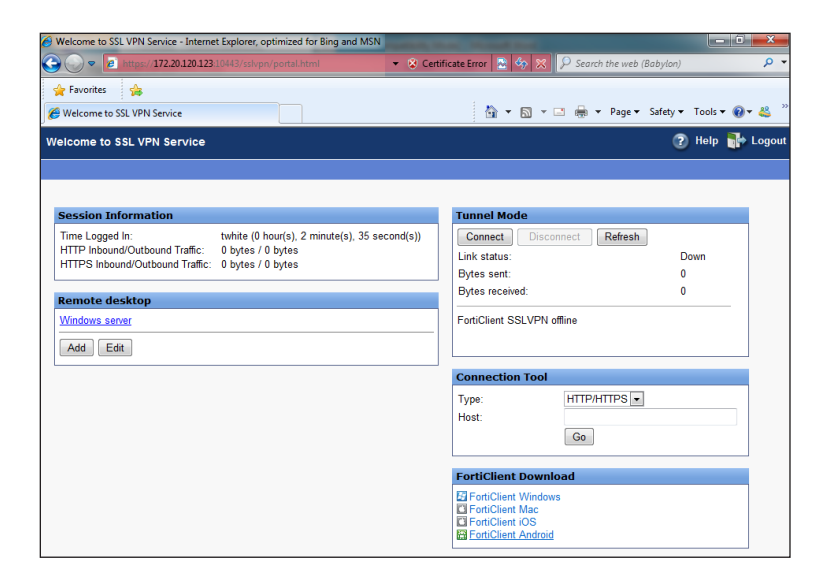

Select the bookmark Remote Desktop link to begin an RDP session.

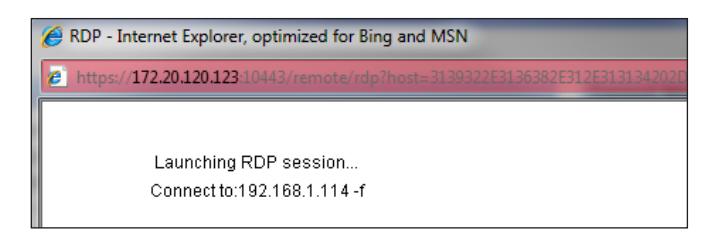

#### Go to VPN > Monitor > SSL-VPN

**Monitor** to verify the list of SSL users. The Web Application description indicates that the user is using web mode.

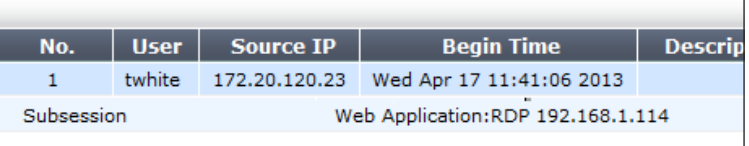

### Go to Log & Report > Traffic Log > **Forward Traffic and view the details** for the SSL entry.

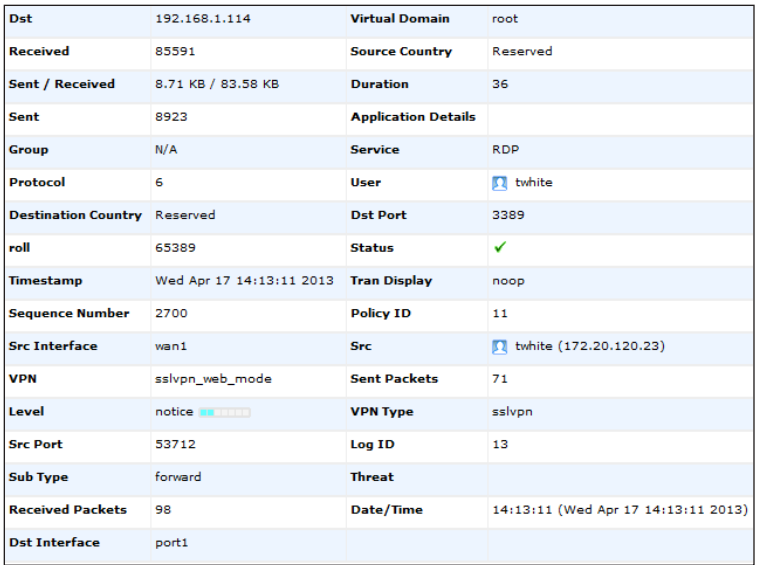

In the Tunnel Mode widget, select Connect to enable the tunnel.

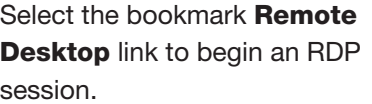

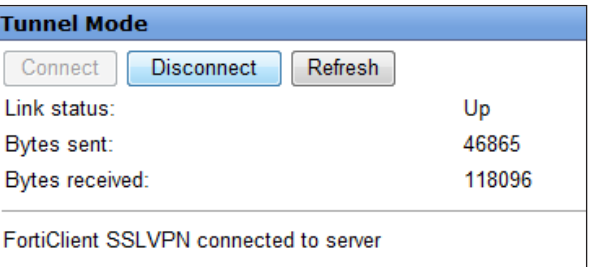

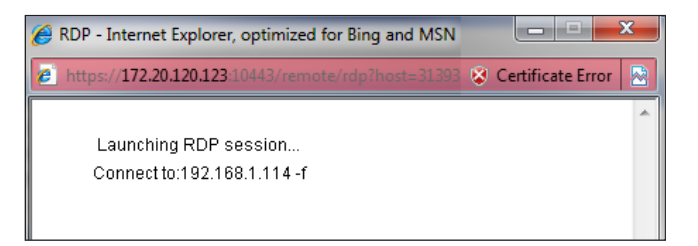

#### Go to VPN > Monitor > SSL-VPN

**Monitor** to verify the list of SSL users.

The tunnel description indicates that the user is using tunnel mode.

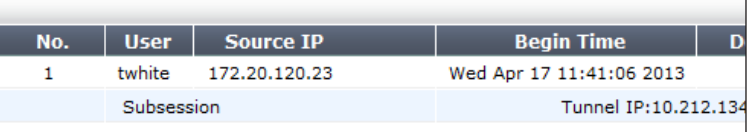

#### Go to Log & Report > Traffic Log >

**Forward Traffic and view the details** for the SSL entry.

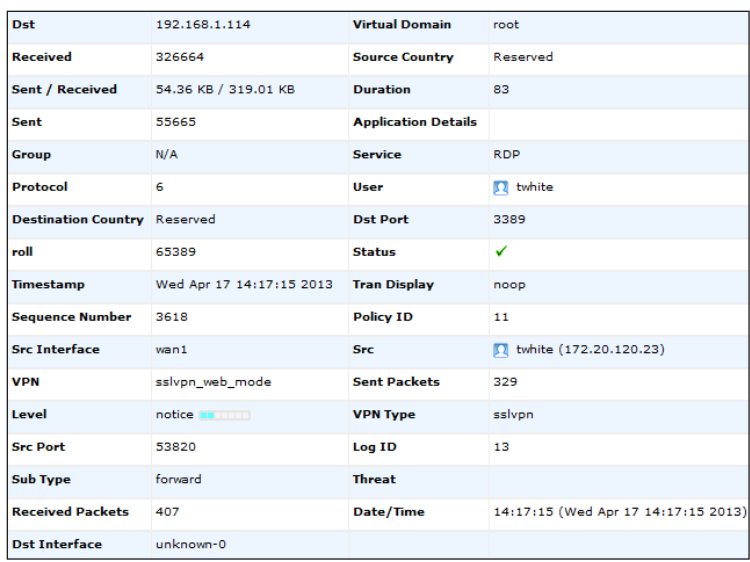

### Go to Log & Report > Traffic Log > Forward Traffic.

Internet access occurs simultaneously through the FortiGate unit.

Select an entry to view more information.

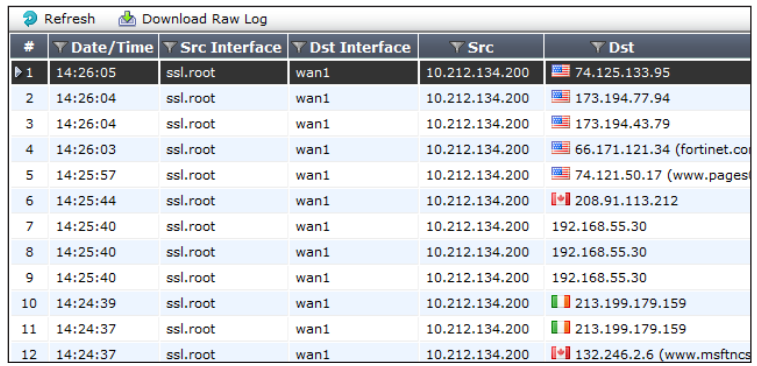

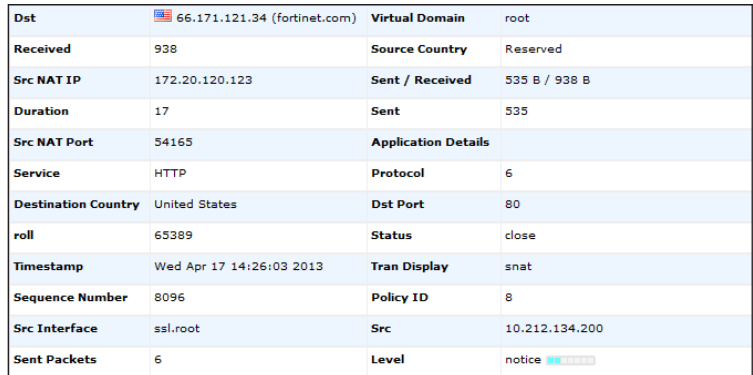